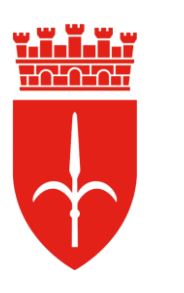

concorsi selezioni comune di Trieste

## **triesteconcorsi.it Piattaforma Gestione Domande Online**

# Manuale per l'utente

#### **Premessa**

I passaggi fondamentali per il completamento della procedura di inserimento della domanda di partecipazione al bando di selezione sono:

- 1. **Registrazione e accesso** al portale tramite SPID/CIE/eIDAS
- 2. Verificare eventuali **allegati obbligatori** all'interno del testo del bando
- 3. **Invio** della domanda compilata in maniera telematica
- 4. Ricezione del **codice di riferimento** della propria domanda

Si ricorda che per qualsiasi problematica inerente alla procedura informatica di compilazione della domanda è possibile richiedere supporto nell'apposita CHAT disponibile in basso a destra.

La CHAT è attiva dal lunedì alla domenica dalle ore 08.00 alle ore 20.00.

#### **Accesso con identificazione digitale**

Per poter accedere alla piattaforma è obbligatorio essere in possesso di identificazione digitale. Sono previste le seguenti modalità: SPID, CIE, eIDAS.

**ATTENZIONE!** L'utilizzo dell'identificazione digitale è consentito solamente a carattere strettamente personale. L'utilizzo improprio di tale strumento verrà trattato secondo la normativa vigente.

#### **Accesso e registrazione**

Per poter compilare una domanda ad un bando di selezione è necessario effettuare la registrazione:

- Accesso alla Piattaforma mediante lo strumento di identificazione digitale (SPID, CIE o eIDAS);
- Inserimento dei propri dati anagrafici, con indicazione di un indirizzo di posta elettronica ordinaria valido;
- Per proseguire nella procedura, è necessario prendere visione dell'Informativa Privacy e spuntare la casella "Acconsenti" al trattamento dati.
- Selezione del Bando di interesse: a questo punto viene inviata la mail di Conferma di Registrazione contenente un link di accesso (è normale che si subisca un logout automatico dalla Piattaforma);
- Accesso al proprio account e-mail e presa visione della e-mail "Conferma di Registrazione al Bando";
- Cliccando sul **link** presente nella e-mail sarà possibile procedere alla compilazione della domanda. Verrà richiesto nuovamente l'accesso tramite lo strumento di identificazione scelto.

#### ✓ **Non cancellare l'e-mail; servirà per recuperare il link per effettuare ogni eventuale successivo accesso alla propria domanda prima di averla completata.**

Una volta effettuato l'accesso alla pagina principale del Bando è possibile:

- 1. Cliccare "Testo del bando", per visualizzare il testo ufficiale del bando di selezione;
- 2. Cliccare "Istruzioni all'uso della piattaforma", per visualizzare il presente manuale;
- 3. Cliccare "Avanti" per iniziare la compilazione.

**Posso usare la stessa identificazione digitale per effettuare più registrazioni per lo stesso bando di selezione?**

*No, una identificazione digitale può essere usata solo per 1 registrazione per ciascun bando di selezione.*

**Posso usare la stessa identificazione digitale per registrarmi su più bandi di selezione?** *Si, è possibile registrarsi con la stessa identificazione digitale 1 volta per ciascun bando di selezione.*

**Non ho ricevuto l'email di conferma, cosa posso fare?**

*Controlla di aver inserito un indirizzo e-mail valido ed attivo. Verifica che l'e-mail non sia stata recapitata nella cartella SPAM o che l'e-mail non sia bloccata da un filtro antispam. L'e-mail di conferma viene inviata immediatamente, ma il tuo server di posta elettronica potrebbe avere un rallentamento momentaneo, attendi qualche minuto per verificare la ricezione. Se si è sicuri di aver inserito un indirizzo errato è possibile modificarlo al login. Una volta selezionato il bando sarà inviata una nuova mail.*

#### **Compilazione della domanda**

I campi contrassegnati con un asterisco **\*** sono obbligatori; anche il caricamento di allegati

è da ritenersi obbligatorio quando la domanda indica espressamente nella richiesta "allegato obbligatorio".

In caso di mancata o errata compilazione, non sarà possibile procedere alla sezione successiva e verrà visualizzato un messaggio di errore.

- Le funzioni "Indietro" e "Avanti": permettono la navigazione all'interno della domanda. Non utilizzare mai i tasti avanti ed indietro del browser.
- È possibile interrompere e **riprendere la compilazione** in un secondo momento: per farlo è possibile utilizzare il **link** ricevuto nella e-mail di conferma registrazione oppure rientrare nel portale e selezionare il bando di interesse e riprendere la compilazione dal punto nel quale è avvenuto il salvataggio.
- "Logout": permette di chiudere la sessione SPID.

**Se ho già compilato alcuni campi e clicco "Indietro", perdo i dati già inseriti?** *No, anche se torno "Indietro" alla pagina precedente, non perdo alcun dato, nemmeno se inserito nelle pagine seguenti.*

**Ho cliccato su "Salvare i dati inseriti" e ho interrotto la sessione, come faccio a riprendere la compilazione?**

*È sufficiente cliccare sul link di accesso precedentemente ricevuto nella email di conferma di registrazione. Il link reindirizzerà, previa autenticazione, direttamente all'ultima pagina del modulo salvata.*

**Ho cancellato l'e-mail di conferma con il link di accesso, come faccio?** *È sufficiente accedere alla home page del portale, selezionare nuovamente il bando di selezione e sarà così possibile riprendere la compilazione.*

### **Allegati**

Per caricare un file è necessario utilizzare il pulsante "Caricamento di file" dove previsto.

Nella finestra che si aprirà, cliccare "Selezionare file" e scegliere il documento che si desidera caricare.

I formati accettati sono pdf, p7m e jpeg di grandezza massima di 10MB ciascuno.

Per salvare, cliccare "Salvare le modifiche".

**Ho allegato il file sbagliato, come posso sostituirlo?** *In caso di errore clicca "Modifica" per riaprire la finestra di upload e poi il tasto "Eliminare".*

Ho 2 file: uno con il fronte del documento e uno con il retro. Come faccio ad allegare un unico file? *Alcuni suggerimenti:*

- *Esistono diversi programmi online mediante i quali è possibile unire diversi file pdf in un unico file.*
- *E' possibile utilizzare un software di scrittura (es. "Word") e inserire i singoli fogli del modulo come* immagini. A quel punto è sufficiente salvare il file di testo con le immagini in uno dei formati accettati *(es. pdf).*

#### **Informativa**

Per portare a termine la procedura di inserimento della domanda di partecipazione al bando di selezione è necessario che:

- il modulo sia **compilato** nelle sue parti obbligatorie;
- siano stati caricati gli **allegati** obbligatori.

Nella sezione "Informativa" Tramite il pulsante "Visualizza PDF domanda" è possibile prendere visione delle dichiarazioni rilasciate.

È **consigliato** visualizzare l'anteprima della domanda inserita.

È **consigliato** scaricare e salvare sul proprio dispositivo il pdf generato.

ATTENZIONE: DOPO L'INVIO NON SARA' PIU' POSSIBILE VISIONARE E SCARICARE IL PDF RIEPILOGATIVO DEI DATI INVIATI.

#### **Conferma finale**

Cliccando su "Invia", la domanda viene consegnata ufficialmente e non c'è modo di modificarla ulteriormente.

Sull'indirizzo e-mail utilizzato per la registrazione si riceverà una mail di "Conferma di partecipazione al Bando": la mail conterrà il proprio codice identificativo personale e il codice di riferimento della propria pratica.

#### **È fondamentale salvare e conservare questi dati.**